### **АО «СКППК»**

Инструкция по оформлению абонементных билетов в мобильном приложении

«РЖД Пассажирам»

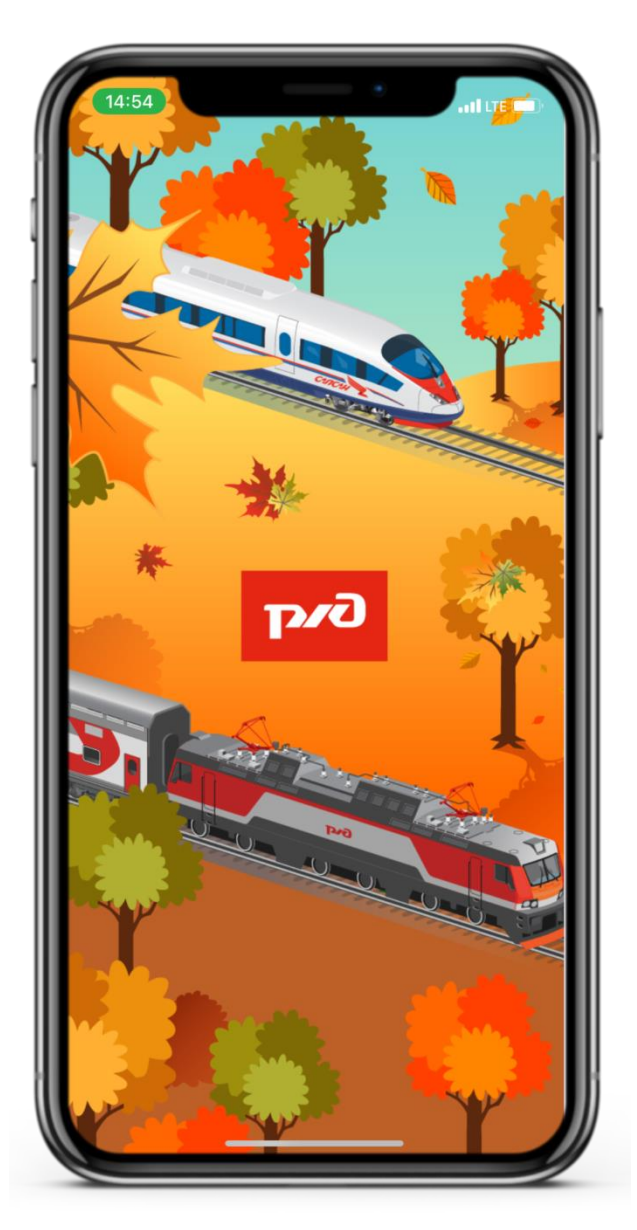

# **Оформление**

### **абонементных билетов**

### **Шаг 1**

Для выбора параметров абонемента необходимо нажать на кнопку «Купить абонемент».

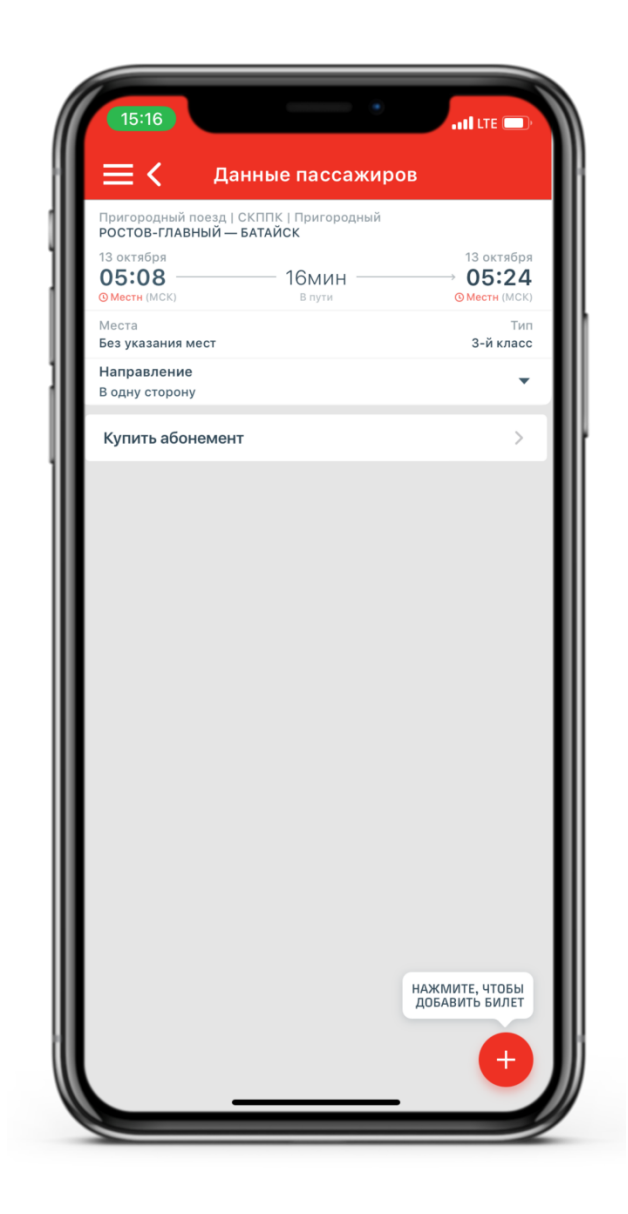

### **Оформление абонементных билетов**

#### **Шаг 2**

Выберите вид абонемента: «Ежедневный», «Рабочего дня», «Выходного дня».

#### **Шаг 3**

Выберите дату начала действия абонементного билета.

### **Шаг 4**

Ознакомьтесь со стоимостью и нажмите на кнопку «Выбрать пассажира» и оформите заказ.

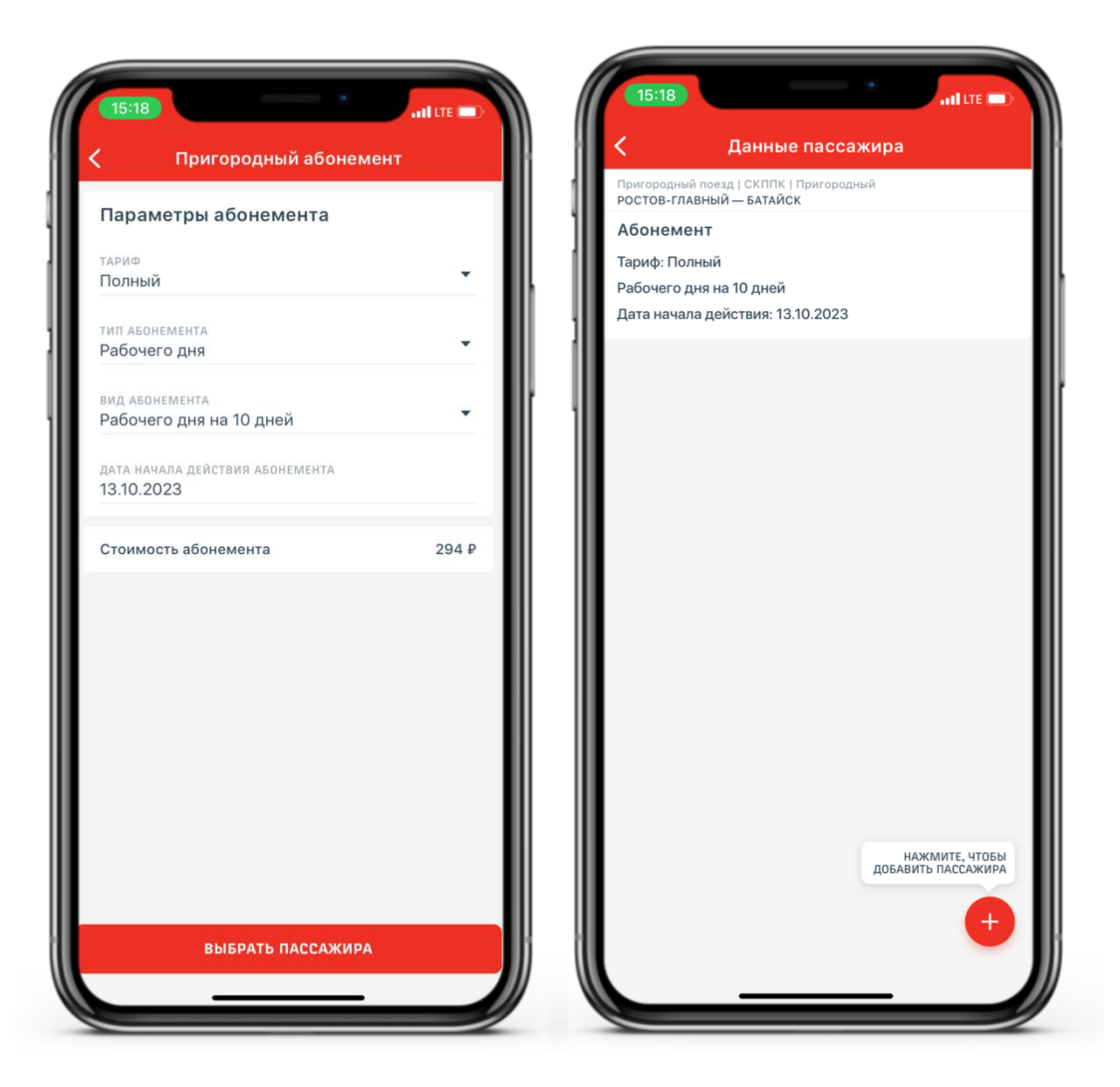

## **Контроль абонемента в пригородном поезде**

После посадки в поезд необходимо предъявить кассиру билетному (разъездному) электронный абонемент на экране смартфона, увеличив его яркость.

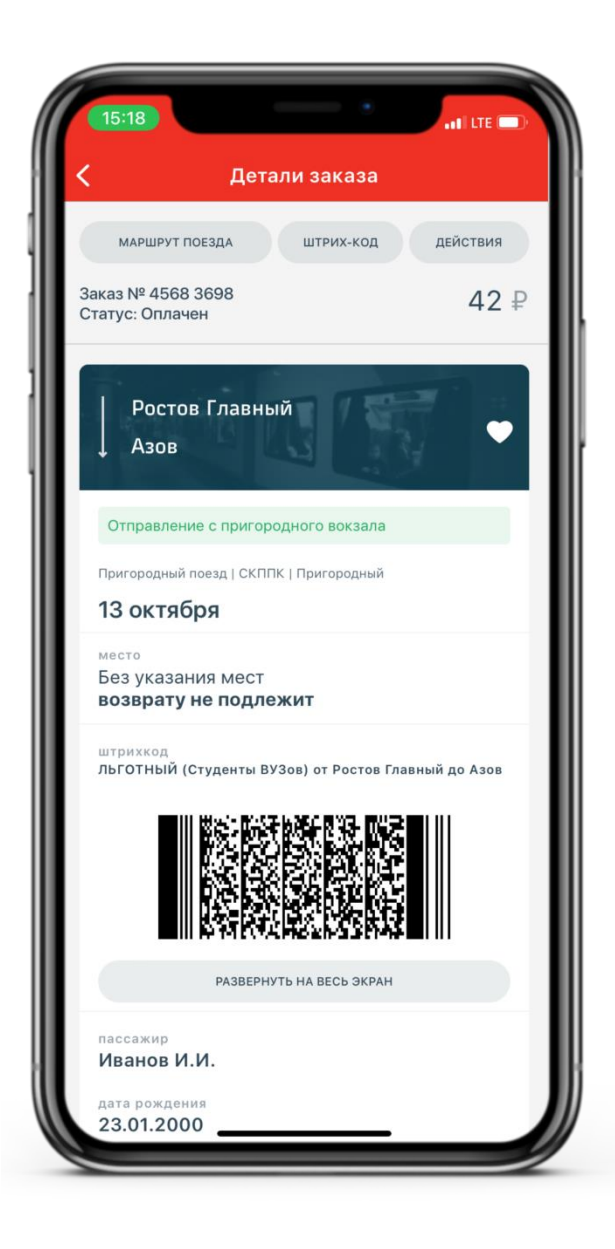